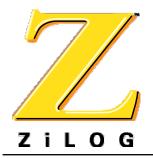

## ZICSP000x00ZDx

## **ZPRO** Programming Modules

PUG000301-0900

**Product User Guide** 

#### Introduction

The ZiLOG ICSP system allows devices to be programmed in circuit, directly on the target board. The programming modules are used to program devices out of the circuit without using a target board. There are four separate module that are used to program different ICSP parts.

The ZPRO programmer does not come with the programming module and ZPRO must be ordered separately (PN: ZLGICSP00100ZPR).

## Supported ZiLOG Devices

**Z**PRO supports the Z86E136 and Z8PE013 family of processors.

| Ordering Number |
|-----------------|
| 71000000000700  |
| ZICSP000D00ZDS  |
| ZICSP000C00ZDP  |
| ZICSP000100ZDP  |
| ZICSP000300ZDS  |
| ZICSP000400ZDP  |
| ZICSP000600ZDF  |
| ZICSP000700ZDP  |
| ZICSP000900ZDP  |
|                 |

## Hardware Specifications

#### **Operating Conditions**

| Operating Humidity    | 10%-90% RH (Non condensing) |
|-----------------------|-----------------------------|
| Operating Temperature | 20°C ±10°C                  |
| Serial Baud Rate:     | 57,600 bps                  |

#### **Power Requirements**

The module is powered by **Z**PRO.

#### Interface

The module communicates with ZPRO using a 10-pin female-to-female ribbon cable assembly.

# GUI-Supported Compiler, Assembler Formats

The programmer supports files (binary or Intel hex) code files produced by ZiLOG Developer Studio (ZDS) and ZiLOG Macro Cross Assembler (ZMASM).

#### **Quick Start**

Follow the below procedure to connect an OTP programming module.

- 1. Ensure that all the necessary hardware and software is installed.
- 2. Disconnect all power to **Z**PRO.
- Plug the appropriate programing module's cable in to the ten-pin target connector located on the front of the ZPRO case.
- 4. Power **Z**PRO.
- 5. Open the module's ZIF socket located the end of the cable.
- Place a new chip into the ZIF socket.
   Ensure that the chip's pin 1 matches pin 1 on the ZIF socket (pin one should be located in the corner closest to the locking lever).
- 7. Close the ZIF socket locking lever.
- Open ZDS by selecting Start>Programs>Zilog Developer Studio> ZDS.
- Choose New Project from the File menu. The New Project dialog box appears.
- 10. Select Family in the Selection by field.
- 11. Select Z8 from the Master pop-up list.
- 12. Select the microprocessor to program from the Project Target pop-up list.
- 13. Select ZLGICSP0100ZPR in the Emulator pop-up menu.
- 14. Select OTP only from the Project type window.
- 15. Click OK. A new edit window appears.

- 16. Select Emulator Configuration from the Project menu. The Emulator Configuration dialog box appears.
- 17. Ensure that Emulator is selected in the Module field.
- 18. Select the port the emulator is connected to from the Port pop-up list.
- 19. Select 57600 from the Baud Rate popup list.
- 20. Click OK to close and apply the Emulator Configuration options.
- 21. Select !Connect from the Build menu to connect to **Z**PRO.
- 22. Select Download Program Memory from the Tools>OTP menu. The Download File dialog box appears.
- 23. Select whether you wish to download the file as Hex (.hex) Binary (.obj) or COFF (.ld).
- 24. In the File Name field, enter the name and directory of the file to download to code memory, or click the browse button (...) to search for the file.
- 25. Click OK. The file is downloaded into code memory.
- 26. Select OTP from the Tools>OTP menu. The OTP configuration dialog box appears.
- 27. Click the Programming Options tab. The Programming options page appears.
- 28. Click Program to write contents of code memory to the OTP device.